# **Handreichung zum Zugriff auf den Schulserver per WebDAV**

WebDAV ist ein Netzwerkprotokoll zur Bereitstellung von Dateien über das Internet. Damit ist die Einbindung der Freigaben des Schulservers in den eigenen PC möglich.

### Windows

#### **Adresse:**

 **[https://nextcloud.industrieschule.de/remote.php/dav/files/](https://nextcloud.industrieschule.de/remote.php/dav/files/USERNAME/) [USERNAME](https://nextcloud.industrieschule.de/remote.php/dav/files/USERNAME/) [/](https://nextcloud.industrieschule.de/remote.php/dav/files/USERNAME/)**

#### **Statt USERNAME ist der eigene Benutzername einzutragen!**

Die Einbindung unter Windows kann als Netzlaufwerk erfolgen:

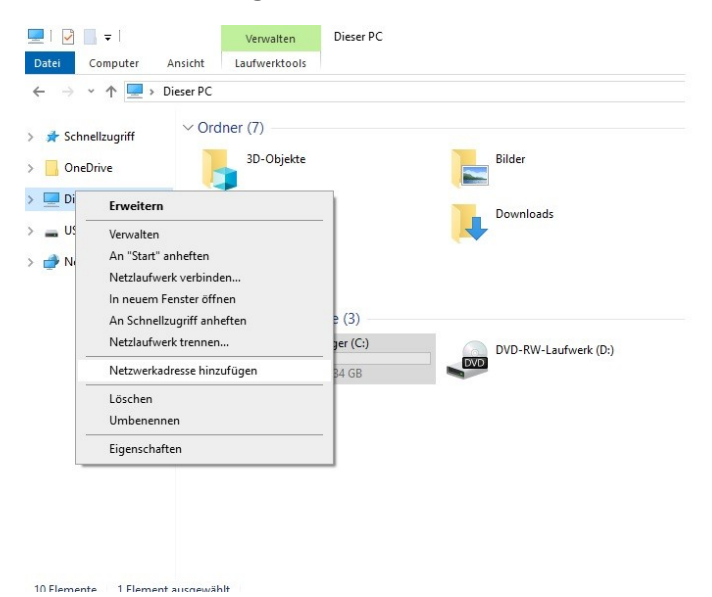

Im Windows-Explorer mit der rechten Maustaste "Dieser PC" anklicken und "Netzwerkadresse hinzufügen" auswählen, dann auf "weiter".

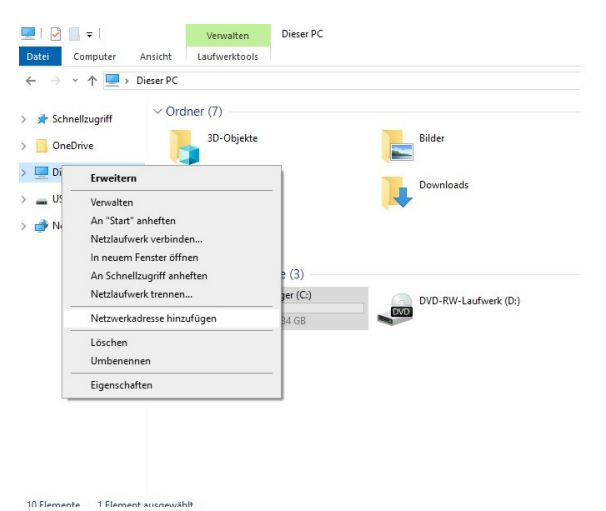

"Eine benutzerdefinierte Netzwerkadresse auswählen" die oben genannte Adresse eingeben.

#### $\leftarrow$ Eine Netzwerkadresse hinzufügen

Geben Sie den Standort der Website an.

Geben Sie die Adresse einer Website. FTP-Site oder Netzwerkressource ein, die diese Verknüpfung öffnen soll.

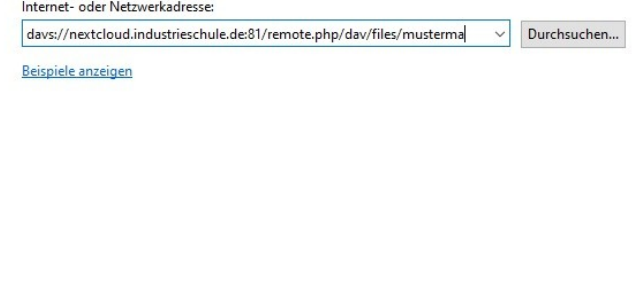

Im folgenden Anmeldefenster müssen die Login-Daten für den Schulserver eingegeben werden. Im Explorer erscheint eine neue Netzwerkadresse mit den freigegebenen Ordnern auf dem Schulserver.

Weiter Abbrechen

#### Linux:

## **Adresse: davs://nextcloud.industrieschule.de/remote.php/dav/files/USERNAME/**

Bsp: Nautilus-Explorer unter Gnome: Klick auf "Andere Orte":

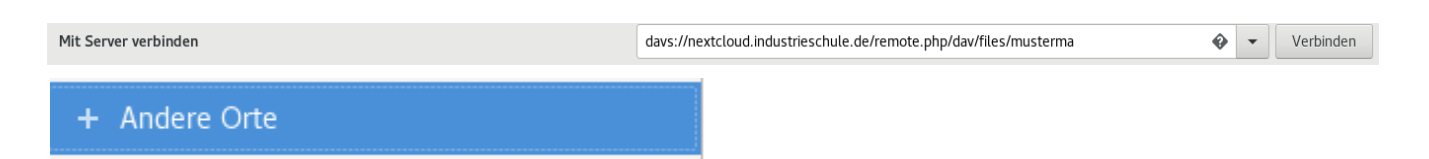

Im unteren Bildrand die Adresse eingeben und nach dem Klick auf "Verbinden", die Zugangsdaten eingeben.